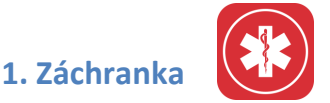

- 1. Připojte se k internetu přes wi-fi a klikněte na ikonu aplikace **Obchod Play**, kterou máte v telefonu od výrobce.
- 2. Klepněte do vyhledávacího řádku a napište **Záchranka**.
- 3. Klikněte na tlačítko "**instalovat**".
- 4. Aplikace se automaticky stáhne do telefonu a její ikona se objeví na ploše. Kliknutím na ikonu aplikaci spustíte.
- 5. Při prvním spuštění je potřeba aplikaci nastavit, vyplnit základní údaje: jméno a telefonní číslo a potvrdit souhlas s pužíváním podmínek aplikace.
- 6. Telefonní číslo ověříte kliknutím na políčko "ověřit telefonní číslo" po nastavení základních údajů. Přijde Vám sms zpráva se 4místným číslem, který po vyzvání zadáte do aplikace a stisknete "**aktivovat**".
- 7. Po základním nastavení můžete vyplnit další informace o své osobě (bydliště, zdravotní údaje) a přidat jméno a telefonní číslo blízké osoby. Aplikace je nastavená.
- 8. Aplikace se vždy otevře v režimu **alarm** na obrazovce svítí červené tlačítko s číslem 155. Podržíte-li ho po dobu tří vteřin, budete spojeni se záchrannou službou, které se zároveň odešlou údaje o Vaší poloze.
- 9. Další ikonky v aplikaci:
	- $\circ$  **testovací režim** (horní část obrazovky): po aktivaci nouzové zprávy uslyšíte automatickou zprávu o správném fungování aplikace
	- o **první pomoc** (vpravo pod červeným tlačítkem tísňového volání): pravidla první pomoci
	- o **horská služba** (dolní část obrazovky): lavinová předpověď, varování, výstrahy a aktuální informace horské služby
	- o **lokátor** (dolní část obrazovky): zde naleznete údaje o své poloze a nejbližších nemocnicích, pohotovostech, zubních pohotovostních službách apod.
	- o **informace** (dolní část obrazovky): informace o aplikaci, upozornění z KHS atp.
	- o **můj profil** (dolní část obrazovky): Vaše osobní údaje a nastavení aplikace

#### **Místo pro poznámky:**

**................................................................................................................................. ................................................................................................................................. ................................................................................................................................. .................................................................................................................................**

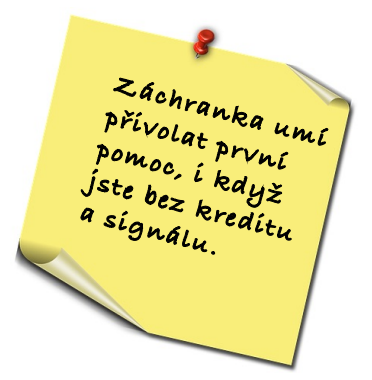

# **2. Mapy.cz**

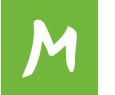

- 1. Mapy.cz nainstalujete podobně jako předchozí aplikace, viz Záchranka body 1–4.
- 2. Při prvním spuštění se Vás aplikace zeptá, zda může využívat Vaši polohu. Potvrzení Vám usnadní práci s aplikací.
- 3. Poté Vám aplikace nabídne stažení map. Doporučujeme stáhnout mapu České republiky.
- 4. Aplikace se otevře s výřezem mapy s Vaší aktuální polohou. Pohyby v mapě:
	- o **Prstem doleva nebo doprava** posunujete mapu.
	- o **Pohybem dvou prstů k sobě** mapu oddálíte.
	- o **Pohybem dvou prstů od sebe** mapu přiblížíte.
	- o **Podržením dvou prstů na dvou místech** v mapě změříte vzdálenost míst.
- 5. Pomocí vyhledávacího pole v horní části obrazovky můžete na mapě zobrazit různá místa – města, vesnice, ulice, hory, rybníky, ale i firmy a turistické zajímavosti.
- 6. Po kliknutí na vyhledávací pole se pod ním rozbalí seznam různých objektů a služeb. Kliknutím na některou z kategorií se zobrazí její nabídka v mapě nejbližšího okolí.
- 7. Kliknutím na ikonu v v levém dolním rohu můžete změnit typ mapy.
- 8. Kliknutím na ikonu tří čárek v levém dolním rohu můžete naplánovat trasu:
	- o V menu kliknete na ikonu zalomené šipky – **Trasa**.
	- o Dopravovat se můžete autem, pěšky, na kole, na běžkách i na lodi. Vybranou **možnost dopravy** zvolíte kliknutím na zelenou ikonku a označením typu trasy.
	- o Zadáte start (můžete vybrat svou polohu) a cíl trasy. Ihned **poté se trasa vyhledá a zobrazí na mapě včetně podrobností**, např. výškového profilu apod. Vypočte se také vzdálenost a předpokládaný čas.
	- o Tlačítkem "**+**" lze přidávat mezi start a cíl **další průjezdní body**.
	- $\circ$  Kliknutím na
		- $\triangleright$  "**navigovat**" se spustí navigace k cíli,
		- ▶ "uložit" můžete trasu uložit,
		- > "sdílet" lze trasu odeslat např. e-mailem.

#### **Místo pro poznámky:**

**................................................................................................................................. ................................................................................................................................. ................................................................................................................................. .................................................................................................................................**

## **3. Můj vlak**

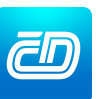

- 1. Můj vlak nainstalujete podobně jako předchozí aplikace, viz Záchranka body 1–4.
- 2. Při prvním spuštění se otevřou doporučení tvůrců aplikace, tažením prstu doleva mezi nimi přepínáte.
- 3. Na úvodní obrazovce lze vyhledat vlakové spojení:
	- o Do pole "**odkud**" zadáte název výchozí stanice.
	- o Do pole "**kam**" zadáte název cílové stanice.
	- o Stanice lze přehodit kliknutím na obrácené šipky.
	- o V poli "odjezd" zvolíte datum a čas.
	- o Kliknutím na pole "**cestující**" přidáváte tlačítkem "**+**" cestující různých věkových kategorií. Tlačítkem "-" je naopak odebíráte.
	- o Kliknete-li na modré políčko přidaného cestujícího, můžete vybrat z nabídky slevu. Požadavek potvrdíte zeleným tlačítkem v dolní části obrazovky "**upravit cestujícího**".
	- o Kliknutím na ozubené kolečko se dostanete do nastavení, kde můžete své požadavky na spojení dále specifikovat, např. vyhledat pouze přímá spojení.
	- o Po kliknutí na políčko "**hledat**" aplikace vyhledá všechna spojení od zadaného času včetně aktuálního zpoždění a ceny jízdného.

# **Platba na internetu**

Aplikace **Můj vlak** možňuje také **zakoupení jízdenky**:

- o U vybraného spoje kliknete na **zelené tlačítko s ikonou nákupního košíku a cenou jízdenky**.
- o Rozbalí se Vám detailní nabídka včetně možnosti přikoupení doplňkových služeb, které využijete, cestujete-li např. s kolem nebo se psem.
- o Kliknutím na zelené tlačítko "K platbě" s cenou jízdenky (v dolní části obrazovky) se dostanete k platebním údajům.
- o V poli pro ověření totožnosti vyberete doklad a zadáte e-mailovou adresu, na kterou Vám přijde elektronická jízdenka.
- o Potvrdíte souhlas s podmínkami provozu a ochrany osobních údajů a zvolíte platební metodu, např. platbu kartou VISA/Mastercard.
- o Aplikace Vás přesměruje na **platební bránu**, v níž vyplníte číslo karty, platost a unikání třímístný kód, který najdete na druhé straně platební karty.
- o Kliknutím na "**zaplatit**" jízdné zaplatíte.
- $\circ$  Zkontrolujte, že Vám do e-mailové schránky přišla elektronická jízdenka.

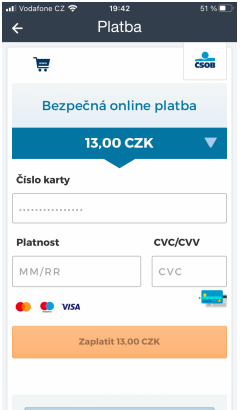

## **3. Jízdní řády IDOS**

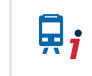

- 1. Jízdní řády IDOS nainstalujete podobně jako předchozí aplikace, viz Záchranka body 1-4.
- 2. Při prvním spuštění se Vás aplikace zeptá, zda může využívat Vaši polohu. Potvrzení Vám usnadní práci s aplikací.
- 3. Dále je potřeba udělit souhlas s používáním osobních údajů a pak už můžete začít s aplikací pracovat.
- 4. Na úvodní obrazovce lze vyhledat dopravní spojení:
	- o Po kliknutí na pole "Všechny jízdní řády" v horní části obrazovky se rozbalí nabídka jízdních řádů, ze které si můžete, ale nemusíte vybrat.
	- o Do pole "Odkud" zadáte název výchozí stanice.
	- o Do pole "Kam" zadáte název cílové stanice.
	- o Stanice lze přehodit kliknutím na obrácené šipky.
	- o V poli "Odjezd" zvolíte datum a čas.
	- o Kliknutím na pole "**Rozšířené zadání**" můžete své požadavky na spojení dále specifikovat, např. vyhledat pouze přímá spojení, nebo naopak přidat průjezdní bod apod.
	- o Po kliknutí na políčko "**Hledat**" aplikace vyhledá všechna spojení od zadaného času včetně aktuálního zpoždění a ceny jízdného.
	- o U vybraného spoje si můžete také "**Koupit jízdenku**", postupujete při tom podobně jako v aplikaci Můj vlak.

Pokud si potřebujeme zakoupit jízdenku na MHD např. v Českých Budějovicích nebo v Brně, klikneme na ikonku SMS jízdenka na dolní liště úvodní obrazovky, a vybereme si jízdenku, jakou zrovna potřebujeme.

#### **Místo pro poznámky:**

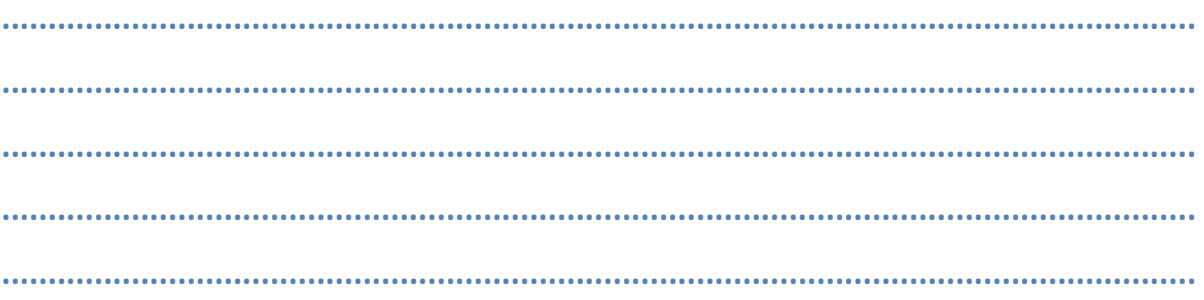

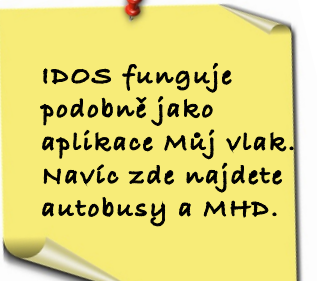